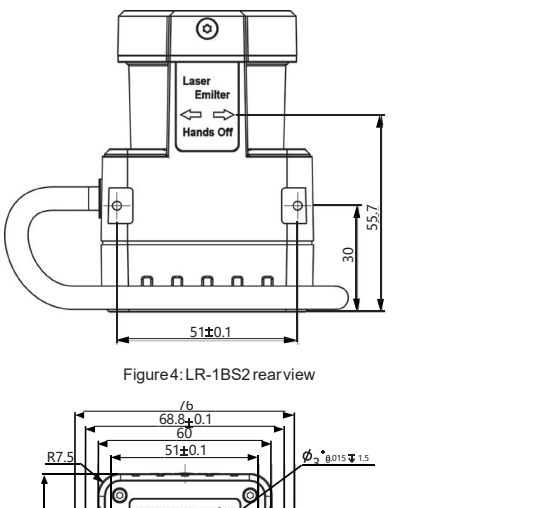

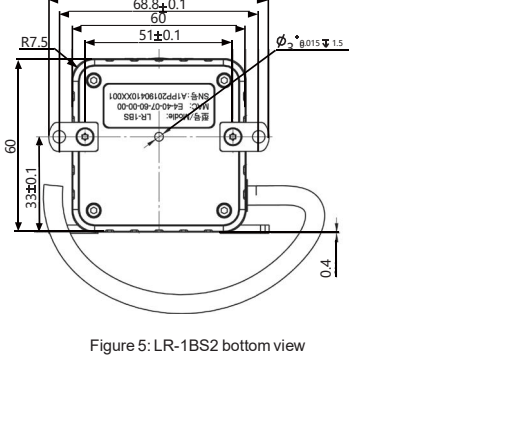

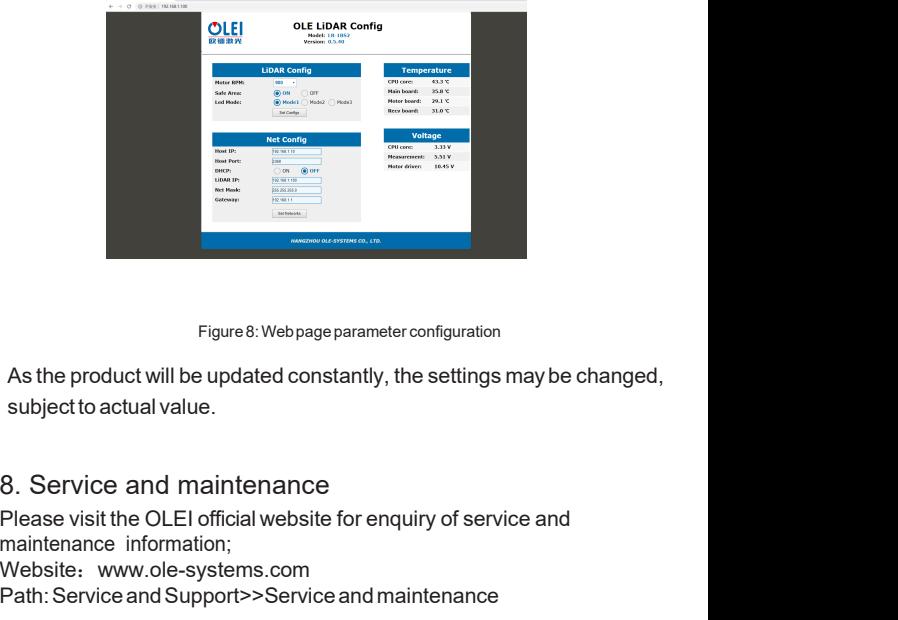

Please visit the OLEI official website for enquiry of service and<br>Please visit the OLEI official website for enquiry of service and<br>Please visit the OLEI official website for enquiry of service and<br>Please visit the OLEI of maintenance<br>
Figure 8: Webpage parameter configure 3:<br>
As the product will be updated constantly, the se<br>
subject to actual value.<br>
8. Service and maintenance<br>
Please visit the OLEI official website for enquiry consisters. Website: www.ole-systems.com<br>Path: Service and Support>>Service and maintenance Figure 8: Webpage parameter configuration<br>As the product will be updated constantly, the settings may be changed,<br>subject to actual value.<br>8. Service and maintenance<br>Please visit the OLEI official website for enquiry of se

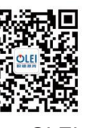

- 11 IO\_VCC Pink<br>
12 IO\_GND Gray<br>
Figure 3: Power and I/O Cable Definition<br>
The LR-1BS2's parameter is configured on the webserver as follo<br>
10. Open the web browser (Please use Chrome, Firefox, Edge and<br>
10. Open the web br The LR-1BS2's parameter is configuration<br>The LR-1BS2's parameter is configured on the webserver as follows:<br>• Open the web browser (Please use Chrome, Firefox, Edge and<br>other standards-compliant browsers), Enter the right <sup>2</sup><br>
Webserver configuration<br>
eLR-1BS2's parameter is configured on the webserver as follows:<br>
Open the web browser (Please use Chrome, Firefox, Edge and<br>
other standards-compliant browsers), Enter the right IP Address,<br>
T 2<br>
Webserver configuration<br>
Den LR-1BS2's parameter is configured on the webserver as follows:<br>
Open the web browser (Please use Chrome, Firefox, Edge and<br>
other standards-compliant howsers), Enter the right IP Address,<br>
T 2<br>value 192.168.2.1.100; value 192.168.1.100; when the webserver as follows:<br>value 192.2 sparameter is configured on the webserver as follows:<br>value 192.168.1.100;<br>The sensor's IP address comes from the factory set to its 2<br>
The LR-1BS2's parameter is configured on the webserver as follows:<br>
• Open the web browser (Please use Chrome, Firefox, Edge and<br>
other standards-compliant browsers), Enter the right IP Address,<br>
The sensor's IP address Webserver configuration<br>
e LR-1BS2's parameter is configured on the webserver as follows:<br>
Dopen the web browser (Please use Chrome, Firefox, Edge and<br>
other standards-compliant browsers), Enter the right IP Address,<br>
The Webserver configuration<br>
e LR-1BS2's parameter is configured on the webserver as follows:<br>
Open the web browser (Please use Chrome, Firefox, Edge and<br>
ther standards-compliant browsers), Enter the right IP Address,<br>
The se 7. Webserver configuration<br>
The LR-1BS2's parameter is configured on the webserver as follows:<br>
• Open the web browser (Please use Chrome, Firefox, Edge and<br>
other standards-compliant browsers), Enter the right IP Address,
- 
- if ELN-1D32's platatiet is somiglated in the webserver as iolious.<br>
 Open the web browser (Please use Chrome, Firefox, Edge and<br>
other standards-compliant browsers), Enter the right IP Address,<br>
The sensor's IP address co Fine same signal corresponding to the 10/15/20/25Hz LiDAR scanning frequency;<br>
The sensor's IP address comes from the factory set to its default<br>
value 192.168.1.100;<br>
• The Model and Version are the product model and firm value 192.108.1.100;<br>
• The Model and Version are the product model and firmware version<br>
number respectively, and shown on the upper end of the interface;<br>
• The Temperature and Voltage on the right side of the interface In The Temperature and Voltage on the right side of the interface are<br>
LiDAR's parameters displayed in real-time, which demonstrate the<br>
temperature and voltage information of specific modules inside.<br>
When the parameter DAR's parameters displayed in real-time, v<br>DAR's parameters displayed in real-time, v<br>mperature and voltage information of spec<br>eurrent LiDAR settings are automatically<br>refreshed.<br>lect the required speed value in motor RPM LIDAR's platameters displayed in real-time, which denionstrate the<br>
temperature and voltage information of specific modules inside.<br>
When the parameter font turns red, the LiDAR may not work properly;<br>
The current LiDAR s
- 
- 
- 
- 
- ·On/OFFDHCP:
	-
	-
- ·LiDARIP: LiDARIPAddress;
- ·NetMask:Subnetmask255.255.255.0
- ·Gateway: Gatewayaddress
- ·Enter /advanced.html after the radar IP address to enter the advanced page

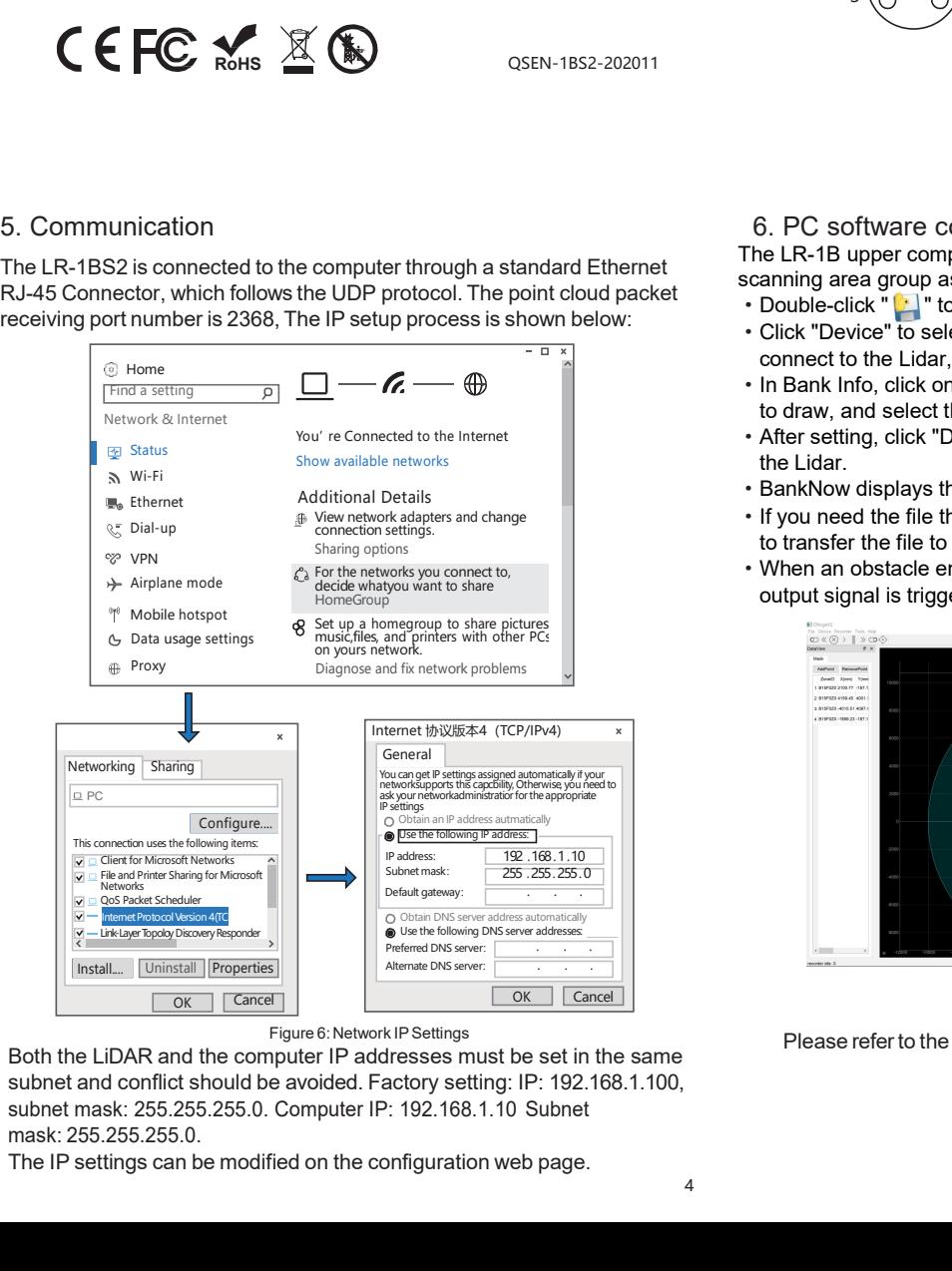

 $^{\prime}$  0  $\overline{O}$ 

Female: /

Female:<br>  $\frac{4}{3} \left( \frac{6}{\sqrt{3}} \right)^2$ <br>  $\frac{1}{1} \left( \frac{1}{\sqrt{3}} \right)^2$ <br>  $\frac{1}{1} \left( \frac{1}{\sqrt{3}} \right)^2$ <br>  $\frac{1}{1} \left( \frac{1}{\sqrt{3}} \right)^2$ <br>  $\frac{1}{1} \left( \frac{1}{\sqrt{3}} \right)^2$ <br>  $\frac{1}{1} \left( \frac{1}{\sqrt{3}} \right)^2$ <br>  $\frac{1}{1} \left( \frac{1}{\sqrt{3}} \right)^2$ <br>  $\frac{1}{1} \left( \frac{1}{$ Female:<br>  $\frac{4}{3}\left(\bigcirc\bigcirc\right)^2$ <br>  $\frac{1}{1}$ <br>  $\frac{4}{4}$  RxData-: receiving-<br>
Figure 2: Enthernet Definition<br>
The LR-1B upper computer software can configure the scanning area and<br>
scanning area group as following:<br>  $\cdot$  Duble Solution and the scanning area and  $\frac{1}{2}$ <br>  $\frac{1}{2}$ <br> Figure 2: Enthernet Definition<br>
The LR-1B upper computer software can configure the scanning area and<br>
scanning area group as following:<br>
• Double-click "Let' b o start the software OFRge.<br>
• Click "Device" to select the c to drawing the type of drawing by right-clicking.<br>
Search type of the type of drawing area and select the configure the setting. The LR-1BS2's paramet<br>  $\cdot$  Double-click "L" to start the software OFRge.<br>  $\cdot$  Click "Devic The LR-1B upper comptiguration The LR-1B upper computer software can configure the scanning area and<br>  $\cdot$  Couble-click " $\Box$ " to start the software OFRge.<br>
• Double-click "Device" to select the configuration file, and c

- 
- 

 $3 \cap \bigcap_{1} 1 \neq \mathbb{R}$ xData-: receiving-

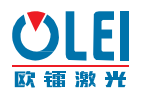

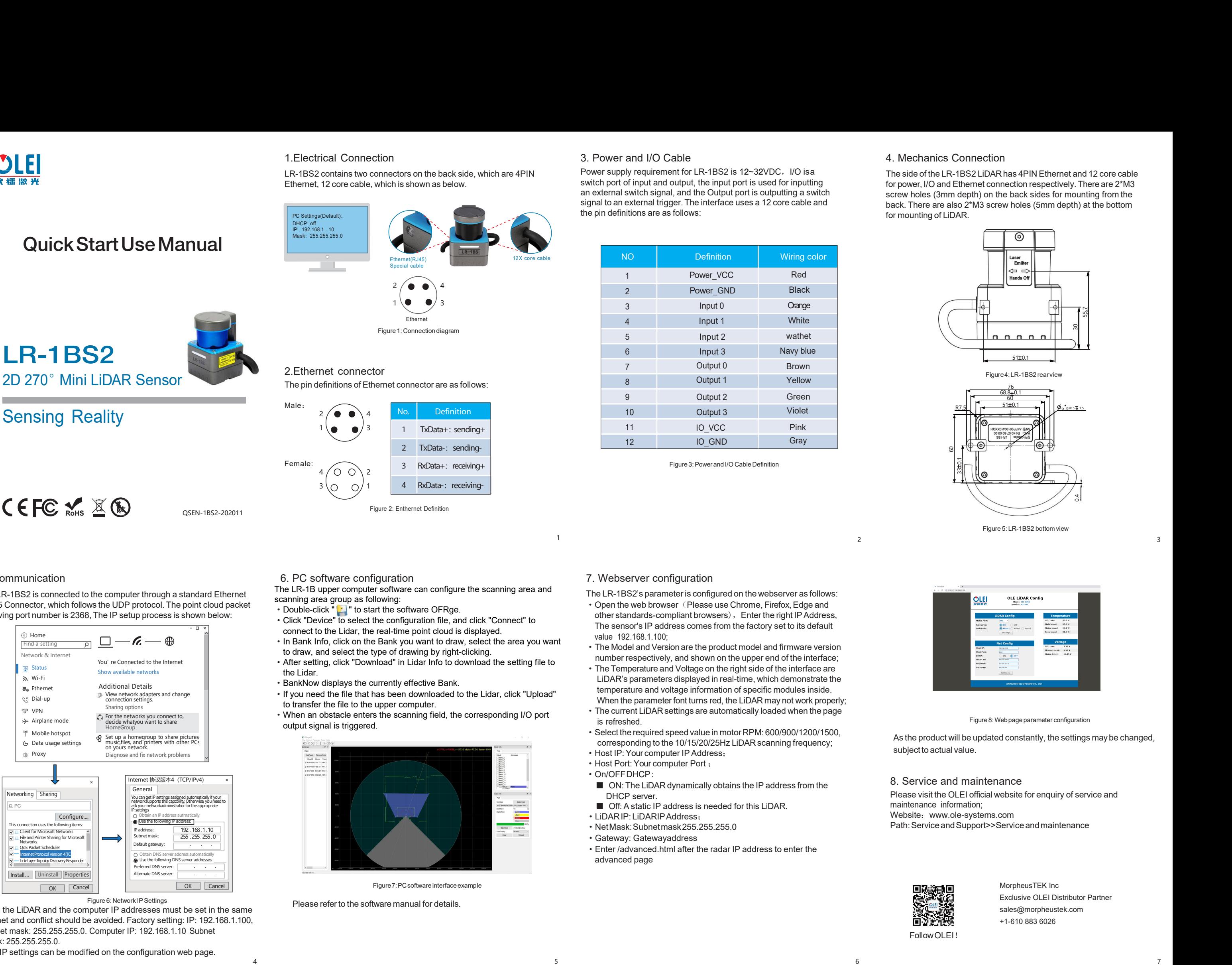

# LR-1BS2

 $C \in FC \times \mathbb{R} \times \mathbb{R}$ 

CCC Moles 2012<br>5. Communication<br>The LR-1BS2 is connected to the computer through a<br>RJ-45 Connector, which follows the UDP protocol. The<br>receiving port number is 2368, The IP setup process is The LR-1BS2 is connected to the computer through a standard Ethernet<br>
The LR-1BS2 is connected to the computer through a standard Ethernet<br>
RJ-45 Connector, which follows the UDP protocol. The point cloud packet<br>
The LR-1  $\begin{array}{r} \text{3} \left( \begin{array}{ccc} 3 & 3 & 3 \end{array} \right) \left( \begin{array}{ccc} 3 & 3 & 3 \end{array} \right) \left( \begin{array}{ccc} 3 & 3 & 3 \end{array} \right) \left( \begin{array}{ccc} 3 & 3 & 3 \end{array} \right) \left( \begin{array}{ccc} 3 & 3 & 3 \end{array} \right) \left( \begin{array}{ccc} 3 & 3 & 3 \end{array} \right) \left( \begin{array}{ccc} 3 & 3 & 3 \end{array} \right) \left( \begin{array}{ccc} 3 & 3 & 3 \end{array} \right)$ 

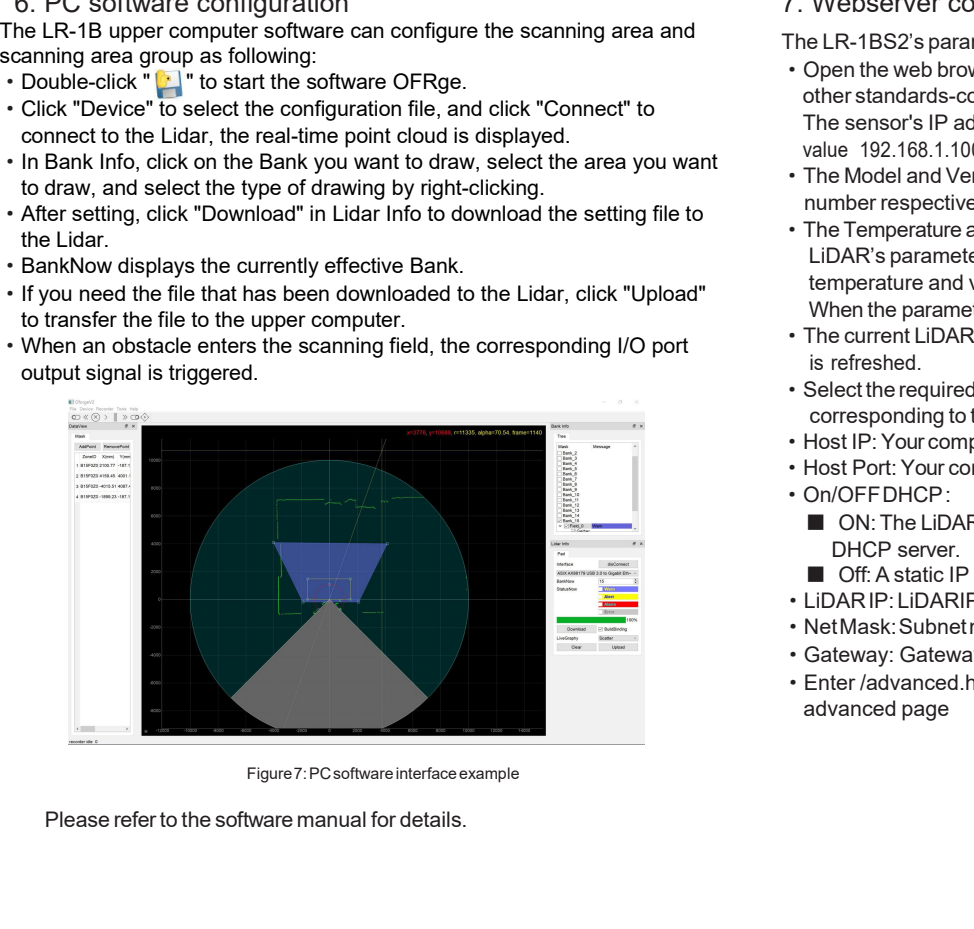

3. Power and I/O Cable<br>Power supply requirement for LR-1BS2 is 12~32VDC,I/O isa<br>switch port of input and output, the input port is used for inputting<br>an external switch signal, and the Output port is outputting a swite<br>sig 3. Power and I/O Cable 4. Mechan<br>
Power supply requirement for LR-1BS2 is 12~32VDC, I/O isa The side of the side of the side of the side of the side of the side of the side of the side of the side of the side of the side o 3. Power and I/O Cable 4. Mecl<br>
Power supply requirement for LR-1BS2 is 12~32VDC, I/O isa The side<br>
switch port of input and output, the input port is used for inputting<br>
an external switch signal, and the Output port is o 3. Power and I/O Cable 4. Mechan<br>
Power supply requirement for LR-1BS2 is 12~32VDC, I/O isa The side of the switch port of input and output, the input port is used for inputting an external switch signal, and the Output po 3. Power and I/O Cable<br>
Power supply requirement for LR-1BS2 is 12~32VDC, I/O isa<br>
switch port of input and output, the input port is used for inputting<br>
an external switch signal, and the Output port is outputting a switc 3. Power and I/O Cable<br>
Power supply requirement for LR-1BS2 is 12~32VDC, I/O<br>
switch port of input and output, the input port is used for inp<br>
an external switch signal, and the Output port is outputting<br>
signal to an ext

Output 1<br>
Output 2<br>
Cutput 3<br>
Figure 3: Power and I/O Cable Definition<br>
Figure 3: Power and I/O Cable Definition NO Definition Wiring color 1 Power\_VCC Red Red 2 Black Power\_GND 3 Orange Input 0 4 White Input 1 5 **Input 2** wathet Navy blue 7 Output 0 Input 3 Brown 8 Output 1 Yellow 9 Output 2 Green 10 Output 3 Violet 11 IO\_VCC Pink | 12 IO\_GND**Gray** 

1 and  $\overline{a}$  3 and  $\overline{a}$  3 and  $\overline{a}$  3 and  $\overline{a}$  3 and  $\overline{a}$  3 and  $\overline{a}$  3 and  $\overline{a}$  3 and  $\overline{a}$  3 and  $\overline{a}$  3 and  $\overline{a}$  3 and  $\overline{a}$  3 and  $\overline{a}$  3 and  $\overline{a}$  3 and  $\overline{a}$  3 and  $\overline{$ 

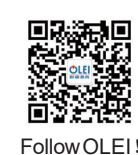

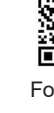

4. Mechanics Connection<br>The side of the LR-1BS2 LiDAR has 4PIN Ethernet and 12 core<br>for power, I/O and Ethernet connection respectively. There are 2<br>screw holes (3mm depth) on the back sides for mounting from<br>back. There a 4. Mechanics Connection<br>The side of the LR-1BS2 LiDAR has 4PIN Ethernet and 12 core cable<br>for power, I/O and Ethernet connection respectively. There are 2\*M3<br>screw holes (3mm depth) on the back sides for mounting from the<br> 4. Mechanics Connection<br>The side of the LR-1BS2 LiDAR has 4PIN Ethernet and 12 core cable<br>for power, I/O and Ethernet connection respectively. There are 2\*M3<br>screw holes (3mm depth) on the back sides for mounting from the<br> 4. Mechanics Connection<br>The side of the LR-1BS2 LiDAR has 4PIN Ethernet and 12 core cable<br>for power, I/O and Ethernet connection respectively. There are 2\*M3<br>screw holes (3mm depth) on the back sides for mounting from the<br> 4. Mechanics Connection<br>The side of the LR-1BS2 LiDAR has 4PIN Ethernet and 12 core cable<br>for power, I/O and Ethernet connection respectively. There are  $2*M3$ <br>screw holes (3mm depth) on the back sides for mounting from t 4. Mechanics Connection<br>The side of the LR-1BS2 LiDAR has 4PIN Ethernet<br>for power,  $I/O$  and Ethernet connection respectively<br>screw holes (3mm depth) on the back sides for m<br>back. There are also 2\*M3 screw holes (5mm dep<br>f

> MorpheusTEK Inc [Exclusive OLEI Distributor Partner](http://www.ole-systems.com/)  sales@morpheustek.com +1-610 883 6026

Figure 2: Enthernet Definition

- 
- 
- 
- 
- 

2

3 RxData+: receiving+

TxData-: sending-

4